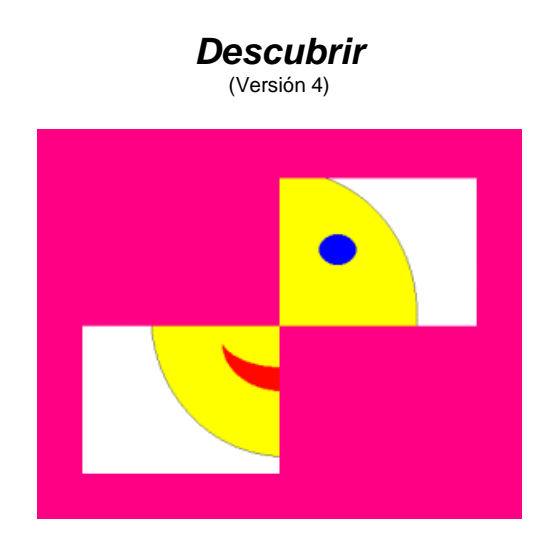

**Programa de distribución libre y gratuita que permite trabajar la atención, estimulación, observación de reacción, etc. mediante un pulsador o el mouse, especialmente en niños con discapacidades motrices múltiples y profundas.** 

### **Objetivo**

"Descubrir" ha sido diseñado para trabajar la atención, estimulación, observación de reacción, etc. especialmente en niños que presenten DMyP. Debido a que muchas de estas personas no pueden operar una computadora con el mouse o el teclado, el software puede utilizarse mediante un switch (pulsador o conmutador) estándar, conectado a un mouse adaptado, o directamente a través del clic del mouse.

El programa permite trabajar sobre los siguientes aspectos (entre otros):

- > Conciencia básica de la pantalla
- $\triangleright$  Seguimiento visual
- $\triangleright$  Observación de las reacciones del alumno frente a las acciones en la pantalla
- Estímulo de la acción al activar un conmutador o el mouse
- $\triangleright$  Sentido de causa y efecto
- Conciencia de la contingencia (comprensión entre la acción sobre el switch y la reacción de la computadora)
- Valoración del nivel de respuesta a la contingencia
- > Anticipación

#### **Grupos y pantallas**

 El usuario puede crear sus propias pantallas con imágenes de su elección. Es esto lo que convierte al software en una herramienta flexible y potente.

 Un **"Grupo"** es una secuencia de pantallas, cada una de las cuales incluye una **"Imagen principal"** y cierta configuración de **colores** y cantidad de **celdas o piezas** que la cubrirán.

 Además, es posible incluir una **"Imagen final"** por pantalla, que será visualizada cuando la imagen principal se descubra por completo, y **sonidos** que serán reproducidos al ir descubriendo las imágenes y al finalizar cada pantalla.

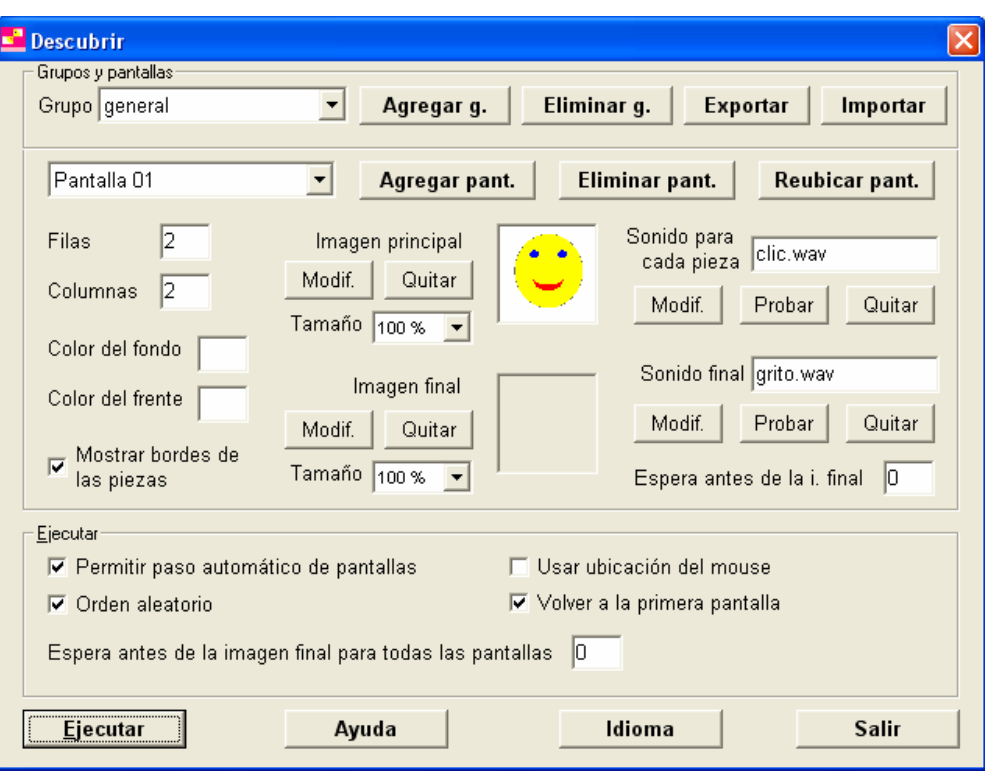

La ventana principal del programa muestra las siguientes opciones:

 La parte superior permite seleccionar un grupo existente, agregar uno nuevo o eliminar el que se encuentre seleccionado.

 En la parte central aparecen las opciones correspondientes a cada una de las pantallas del grupo seleccionado más arriba.

 Dentro de este cuadro central, hay una lista desplegable que permite elegir una pantalla del grupo para ejecutarla o modificarla, y con los botones que están a su derecha se pueden agregar nuevas (hasta una cantidad máxima de 100), o eliminar las que no se deseen. También es posible "reubicar" una pantalla para modificar el orden de la secuencia.

 Las opciones **"Filas"** y **"Columnas"** indican en cuántas "piezas" se dividirá la pantalla, las cuales se irán descubriendo para dejar ver la **"Imagen principal"** a medida que el alumno haga clic con el mouse (o pulse un conmutador conectado a un mouse adaptado). Cada pantalla puede estar dividida, como máximo, en hasta 1000 piezas o celdas.

**"Color del fondo"** indica el color de la pantalla sobre el que se colocarán las imágenes, y **"Color del frente"** es el de las piezas que las cubrirán.

 Si se selecciona una **"Imagen final"** (no es obligatorio), ésta reemplazará a la **"Imagen principal"** cuando todas las piezas hayan sido descubiertas, al mismo tiempo que se escuchará el **"Sonido final"** seleccionado (que tampoco es obligatorio).

 En caso de que el número de la **"Espera antes de la i. final"** sea mayor que cero, este indicará una cantidad de segundos que transcurrirán desde que es descubierta por completo la imagen principal hasta que aparece la imagen final.

 A medida que el alumno haga clics, las piezas que cubren las imágenes irán desapareciendo, y se escuchará el **"Sonido para cada pieza"**, si es que el mismo ha sido seleccionado.

Se puede optar por que se vean los **"bordes de las piezas"** o no.

 También es posible modificar el tamaño con que aparecen las imágenes, indicando un porcentaje en función de sus dimensiones reales. Los formatos de imagen admitidos son JPG, GIF, PNG y BMP (incluyendo GIF animados), y para el sonido WAV, MP3 y MIDI.

 Las opciones de ejecución (que aparecen en el cuadro inferior izquierdo de la ventana principal) permiten controlar aspectos referidos a la forma en que serán visualizadas todas las pantallas.

 Si se marca la opción **"Permitir paso automático de pantallas"**, una vez que todas las piezas de una pantalla hayan sido descubiertas, el alumno podrá pasar a la siguiente automáticamente haciendo un clic más con el mouse.

 Si la opción **"Orden aleatorio"** está marcada, las piezas se descubrirán en cualquier orden mientras que, en caso contrario, se descubrirán siempre en el sentido de lectura occidental (de arriba hacia abajo y de izquierda a derecha).

 Marcando la opción **"Usar ubicación del mouse"**, al hacer un clic con el mouse se descubrirá solo la celda que se encuentre debajo del puntero. Si esta opción no se encuentra seleccionada, la pieza a descubrir dependerá de si está o no marcada la opción anterior ("Orden aleatorio").

**"Volver a la primera pantalla"** hace que, luego de la última aparezca nuevamente la primera pantalla.

**"Espera antes de la imagen final para todas las pantallas"**, al igual que "Espera antes de la i. final", indica el número de segundos que deben transcurrir desde que se descubre por completo la imagen principal hasta que aparece la imagen final. Solo que, en este caso, el valor

introducido afecta a todas las pantallas por igual (sumándose al otro, que es individual para cada una).

 Presionando la tecla **"ESC"** es posible volver a la ventana de opciones en cualquier momento.

 Todas las opciones son almacenadas automáticamente, de manera que cada vez que se utilice el software se mantendrán los últimos valores seleccionados.

# **Ejecución de las pantallas**

 Al seleccionar el botón **"Ejecutar"** de la ventana de opciones, aparecerá la pantalla que se encuentre seleccionada.

 Se verán tantas "celdas" como se hayan configurado para esa pantalla, del color que corresponda, y a medida que el usuario haga clics con el mouse, las celdas se irán descubriendo, dejando ver la imagen que se esconde detrás.

 Si se seleccionó algún sonido "para cada pieza", a medida que se descubran las celdas, este se escuchará, hasta llegar a descubrir la imagen completa. En ese momento, la imagen será reemplazada por la "imagen final" y se escuchará el sonido correspondiente (si se configuraron estas opciones).

 Si alguno de los valores "Espera antes de la imagen final para todas las pantallas" o "Espera antes de la i. final" es mayor que cero, desde que se descubre por completo la imagen principal transcurrirá una cantidad de segundos igual a la suma de ambos hasta que aparezca la imagen final. Este intervalo puede permitir apreciar la imagen principal completa antes de que sea reemplazada por la imagen final.

 Para pasar a la pantalla siguiente se puede presionar el clic secundario del mouse (habitualmente el clic derecho), incluso antes de que la imagen haya sido descubierta. Además, si la opción "Permitir paso automático de pantallas" está marcada, el mismo alumno podrá pasar de pantallas con el clic principal una vez completada cada una.

### **Requerimientos técnicos**

 El programa funciona en cualquier computadora de tipo PC compatible con las siguientes características (como mínimo):

- al menos 16 Mb de memoria RAM
- al menos 2 Mb de espacio en el disco rígido
- Windows 95, 98, Me, XP, 2000 o Vista.
- (opcionalmente ) un switch estándar conectado a un mouse adaptado.

### **Copia de pantallas a otra computadora**

 Para llevar un grupo de pantallas creado, a otra computadora, se debe "exportar" el grupo en la primera, llevar los archivos a la otra, y finalmente "importarlo". Para ello:

- en la computadora que posea el grupo de pantallas a copiar, selecciónelo y luego haga clic en el botón "Exportar". Elija la ubicación (dentro del mismo disco rígido o en otro disco) donde desea colocar los archivos a trasladar. El programa creará en esa ubicación un archivo con el nombre del grupo y extensión ".des", y una carpeta llamada "archivos" que contendrá todas las imágenes y sonidos que usa ese grupo.
- traslade los archivos copiados a la computadora en la que se desea importar el grupo. Para ello, si fueron exportados en el mismo disco rígido de la computadora de origen, seleccione el archivo con extensión ".des" creado y la carpeta "archivos", cópielos en un CD o pen-drive, etc., y trasládelos. También puede, por ejemplo, comprimir todos esos archivos y enviar el archivo comprimido por mail u otro medio.
- en la computadora "destino", elegir la opción "Importar" del programa, y buscar el archivo ".des" copiado.

Nota: Se debe tener en cuenta que la carpeta "archivos" tiene las imágenes y sonidos utilizados en todas las pantallas, por lo cual debido a su tamaño puede resultar conveniente comprimirla para copiarla y llevarla a otra máquina.

# **Distribución y licencia**

"Descubrir" es software libre y, como tal, puede ser utilizado, copiado, e incluso modificado, siempre que se mantenga la autoría y esta licencia.

 Se distribuye bajo la licencia GPL ("GNU Public License", versión 3). Usted puede redistribuirlo y/o modificarlo bajo los términos de esa licencia tal y como ha sido publicada por la Free Software Foundation en la versión 3 o cualquier versión posterior.

Ha sido creado con la esperanza de que sea útil, pero sin ninguna garantía.

 Puede consultar la versión original de la licencia (en inglés) en la página http://www.gnu.org/copyleft/gpl.html o bien su traducción (no oficial) al español en http://www.spanish-translator-services.com/espanol/t/gnu/gpl-ar.html

Realizado a partir de una idea basada en el software Reveal.

Análisis, diseño y programación: Ing. Antonio Sacco.

Traducción al portugués: Prof. Rui Fernandes.

La versión 4 fue liberada en julio de 2008.

Los resultados de la utilización del programa son exclusiva responsabilidad de los usuarios.

 Agradeceremos cualquier comentario o sugerencia enviada por correo electrónico a la dirección de contacto del autor.

En la WWW visite los sitios **www.antoniosacco.net** y **www.aumentativa.net**